# **راهنمای استفاده از پایگاه اطالعاتی Scopus**

تهیه کنندگان:

1 ویدا شهسواری 2 و منصوره طباخان

ویرایش: بهار 0931

[shahsavari@cc.iut.ac.ir](mailto:shahsavari@cc.iut.ac.ir)

[infotech@cc.iut.ac.ir](mailto:infotech@cc.iut.ac.ir) '

 $\overline{a}$ 

Scopus یکی از بزرگترین پایگاههای چکیده و استنادی وبی با کیفیت بالاست که ابزار آنالیز و نمودارسازی تحقیق را دارد. Scopus حدود 93 میلیون چکیده از 0111 ناشر از قبل از سال 0391 تا زمان حاضر را ارائه می دهد و روزانه update می شود. این پایگاه پوشش میان رشته ای وسیعی دارد و نه تنها مقاالت را پوشش می دهد بلکه صفحات وبی و ثبت اختراعات را نیز ارائه می کند. پیوند مستقیم` به متن کامل مقالات، این پایگاه را به یکی از ابزارهای سریع و جامع برای جستجو تبدیل کرده است.

در حال حاضر، موسسه Elsevier، ابزار کاربردی iphone خود با نام (Lite (Alerts Scopus را ارائه کرده که بر روی موبایلهای Apple قابل اجراست و به کاربران توانایی جستجو در Scopus را می دهد.

**Register**: با عضویت در محیط Scopus می توانید از امکانات این سایت از قبیل ذخیره کردن اطالعات و سیستم آگاهی رسانی (Alert (استفاده نمائید. برای عضویت، گزینة Register را انتخاب و فرم عضویت را پر نمائید. در مراجعات بعدی دیگر نیازی به ثبت نام کردن ندارید فقط با انتخاب Login و وارد نمودن شناسة کاربری و رمز عبور خود، از امکانات این سایت بهره ببرید.

#### Register | Login H | Go to SciVal Suite

چنانچه قبالً در پایگاه Direct Science ثبت نام کرده اید با همان نام کاربری و رمز عبور می توانید در Scopus نیز وارد شوید. )چون هم SD و هم Scopus زیر نظر موسسه Elsevier تهیه شده اند(

قابل ذکر است که این پایگاه اطالعاتی از سیستم گفتگوی زنده نیز استفاده می کند. برای استفاده از این توانایی، کاربران می توانند به قسمت Live chat در بالای صفحه مراجعه و سوالات تخصصی خود را با متخصصان در میان گذارند.

# **D**U Live Chat

 $\overline{a}$ 

Link<sup>'</sup>

پس از ورود به SCOPUS با آدرس http://www.scopus.com با آدرس com.scopus.com با آدرس امکان جستجوی موضوعی را فراهم می کند. در قسمت Search for، کلید واژه (های) خود را وارد کنید. از منوی آبشاری روبروی آن فیلد دلخواه از قبیل عنوان مقاله، چکیده، نویسنده و ... را انتخاب و جستجوی خود را به آن فیلد محدود کنید. گزینه field search Add جعبه های جستجو را افزایش می دهد. در قسمت to Limit، محدودیت های دیگری مانند محدوده سالی (Date Range)، نوع مدرک (Document Type) و محدودة موضوعی (Subject Areas) را اعمال کنید.

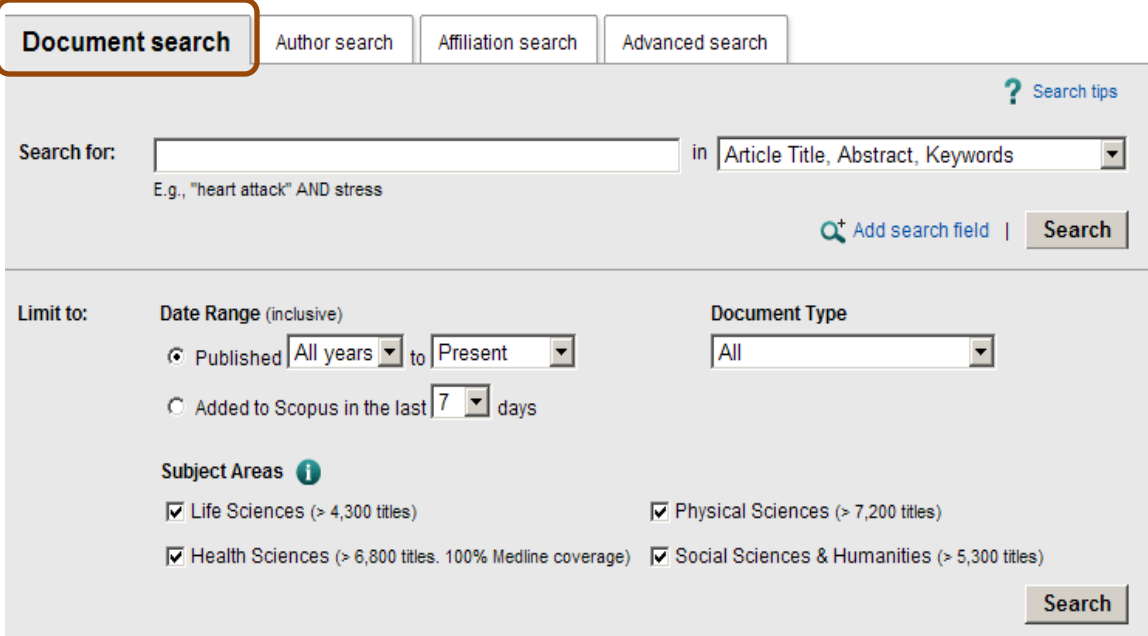

#### **Author Search**

این گزینه امکان پیدا کردن مدارک یک نویسنده خاص را فراهم می کند. برای جستجوی نام نویسندگان، در قسمت Author نام خانوادگی نویسنده و در قسمت Name First or Initials نام کوچک نویسنده را وارد کنید. در قسمت Affiliation نام سازمان یا موسسه ای را که نویسنده به آن وابسته است ذکر کنید. در قسمت Subject Areas با توجه به نوع فعالیت نویسنده، گزینه های موضوعی مورد نظر را انتخاب نمایید. بر اساس اطالعات وارد شده، رکوردهای مرتبط با آن شخص خاص بازیابی می شود.

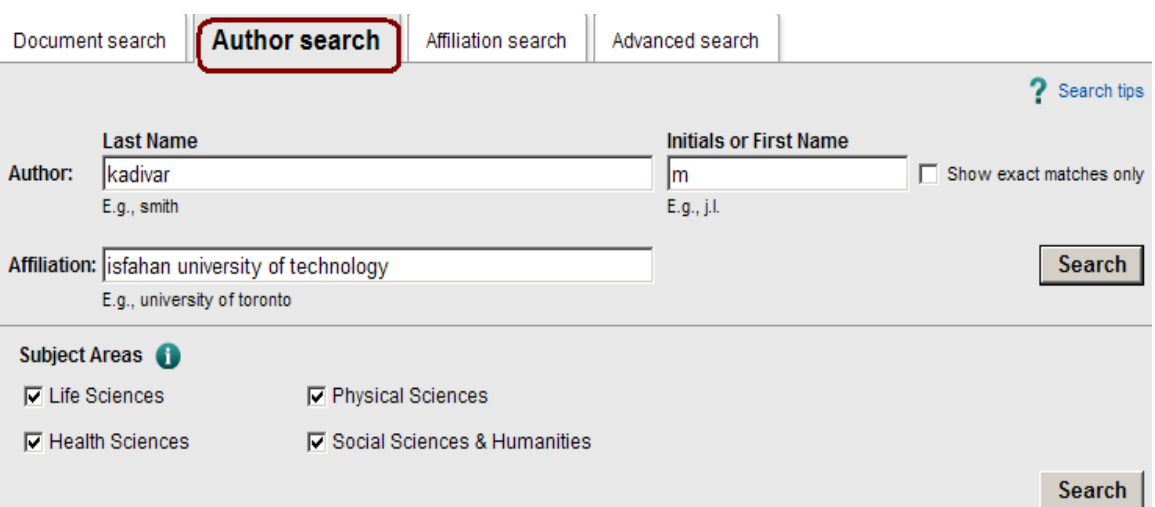

## **Affiliation Search**

با استفاده از این گزینه، می توان تولیدات علمی یک دانشگاه یا کشور را بدست آورد. در واقع برای جستجوی فعالیتهای علمی یک موسسه خاص می توان از این گزینه استفاده کرد. مثالً چنانچه Isfahan Technology of university در قسمت Search Affiliation وارد شود، رکوردهایی بازیابی می شود که نویسندگان آن وابسته به دانشگاه صنعتی اصفهان هستند.

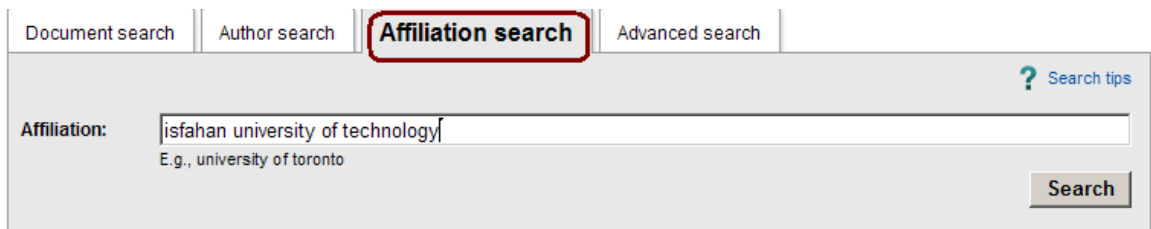

آنچه که نمایش داده می شود، نام موسسه، جزئیات و تعداد رکوردهای بازیابی شده است. همچنین در

قسمت affiliation unmatched Find، می توان امالی متفاوت از نام موسسات و دانشگاهها را پیدا کرد.

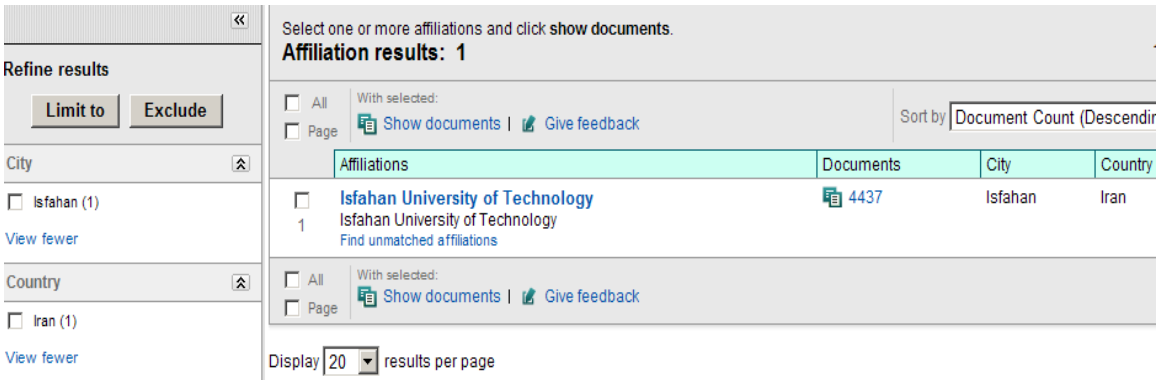

## **Advanced Search**

برای جستجوی پیشرفته با استفاده از عملگرهای منطقی (and, or, not) و کدهای مختلف، این گزینه را انتخاب کنید. در مواردی که استراتژی جستجو خیلی طوالنی است می توان از این گزینه استفاده و به کمک اپراتورهای منطقی جستجوی جامعی را انجام داد.

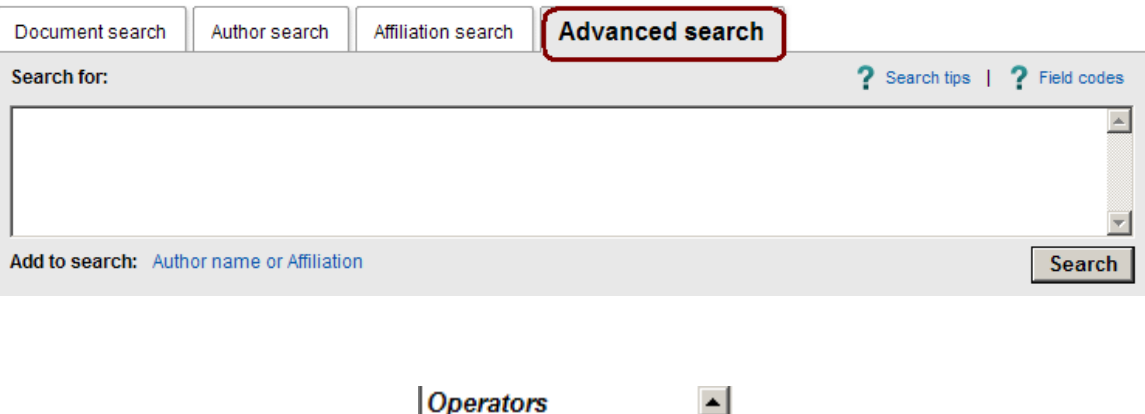

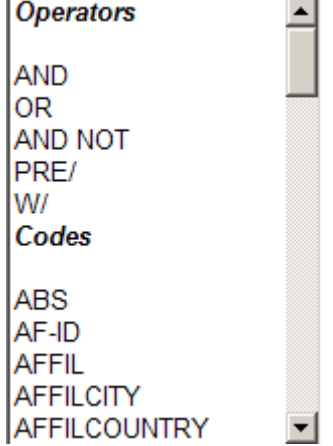

در مثالهای زیر، نحوه وارد کردن اطالعات در search advanced آمده است.

- ALL("heart attack") AND AUTHOR-NAME(smith)
- TITLE-ABS-KEY( \*somatic complaint wom?n ) AND PUBYEAR AFT 1993
- SRCTITLE(\*field ornith\*) AND VOLUME(75) AND ISSUE(1) AND PAGES(53-66)

#### **Search Results**

در صفحة نتایج، لیست رکوردهای بازیابی شده در scopus و همچنین لیست ثبت اختراعات(patents (و

صفحات وبی (web (که در ارتباط با جستجوی مورد نظر هستند، مشاهده می شود.

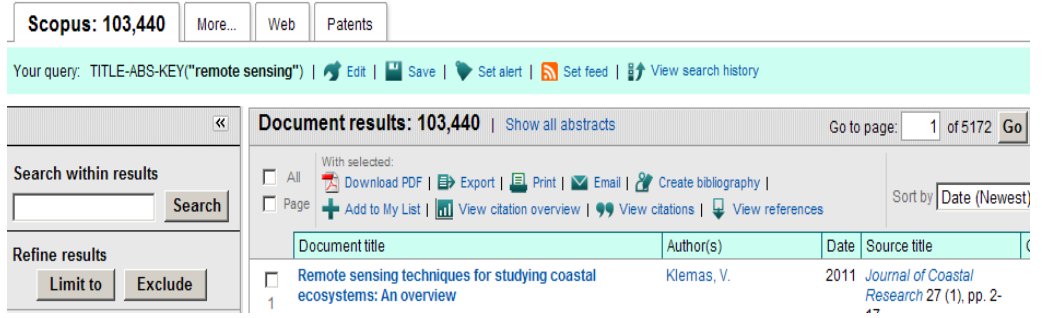

کاربرد گزینه هایی که در صفحة نتایج آمده است در ذیل توضیح داده می شود:

**Edit:** با انتخاب این گزینه امکان برگشت به صفحه جستجو و ویرایش فرمول جستجو فراهم می شود. **Save:** با انتخاب این گزینه، امکان ذخیره عبارت جستجو فراهم می شود تا در مراجعات بعدی بتوان مجددا از همان عبارت جستجو استفاده کرد. در مواقعی که برای یک جستجو از فرمول جستجوی طوالنی استفاده می شود استفاده از این گزینه در دقت و سرعت کار بسیار موثر است.

**alert Set:** امکان استفاده از Alert که یکی از ابزار Technology Push برای اطالع رسانی است را فراهم می کند. در قسمتهای بعدی این گزینه بطور مفصل توضیح داده خواهد شد.

**feed Set**: امکان تنظیم RSS که یکی از ابزار اطالع رسانی است فراهم می شود.

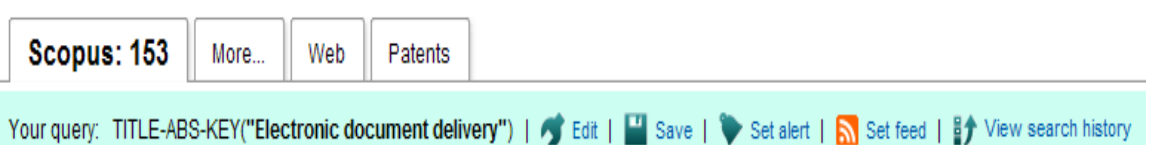

**history search View**: این گزینه امکان مرور تاریخچه جستجوهای انجام شده را فراهم می کند.

**results within Search**: با استفاده از این گزینه می توانید در همان صفحه نتایج، جستجوی خود را با کمک واژه های دیگری محدود کنید.

**Results Refine:** این گزینه برای محدود کردن نتایج جستجو با استفاده از دسته بندی نتایج از نظر منبع مقاله(Source Title)، نام نویسنده (Author Name)، سال انتشار (Year)، نوع مدرک (Document Type) و محدودهٔ موضوعی (Subject Area) بکار می رود.

- to Limit امکان محدود کردن نتایج بازیابی شده را فراهم می کند ولی Exclude گزینه هایی که در Results Refine انتخاب شود را از نتایج بازیابی شده حذف کرده و بقیة نتایج را نشان می دهد. برای مثال چنانچه بخواهید از لیست نتایجی که برای یک جستجو مشاهده می شود رکوردهایی که از یک نویسندة خاص است را حذف کنید، در قسمت Results Refine نام آن نویسنده را انتخاب و گزینة Exclude را کلیک نمائید.

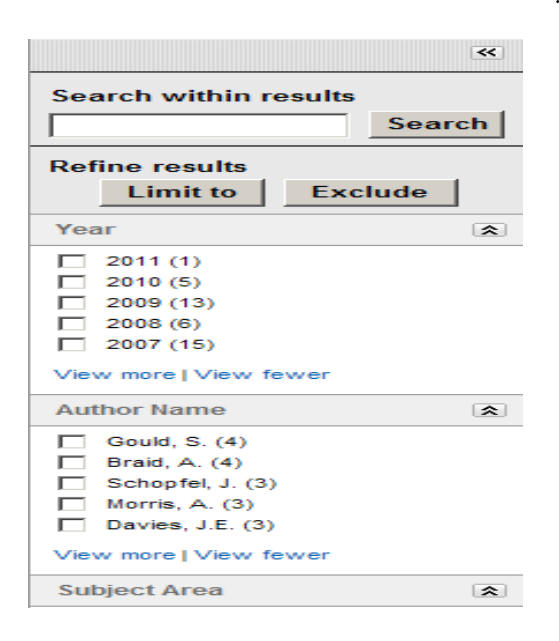

**PDF Download:** امکان دریافت متن کامل رکورد )در صورتی دسترسی داشتن به ناشر( را فراهم می کند. برای استفاده از این امکان، نصب نرم افزارهای Flash و Java بر روی رایانه الزامی است.

**Export:** با انتخاب این گزینه، امکان خروجی گرفتن از رکورهای انتخاب شده فراهم می شود. زمانی که از رکوردها خروجی گرفته شود، در قسمت Output انواع فیلدها قابل مشاهده است که امکان ارسال رکورها در محیطهای دیگر مثل Word و Endnote را فراهم می کند.

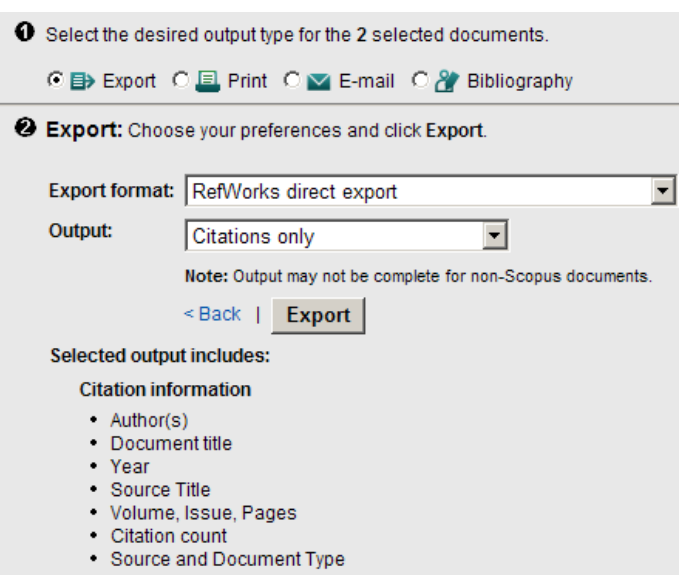

**Print:** با انتخاب این گزینه، امکان چاپ رکورهای انتخاب شده فراهم می شود.

**Email**: با انتخاب این گزینه، امکان ارسال رکوردهای انتخاب شده به وسیله پست الکترونیکی فراهم

می شود.

**bibliography Create:** با انتخاب این گزینه، امکان مشاهده اطالعات کتابشناختی رکوردهای

انتخاب شده فراهم می شود. در واقع به نوعی می توان شیوه های استناد دهی به هر رکورد را مشاهده کرد.

**List My to Add**: با انتخاب این گزینه، امکان ذخیره کردن رکوردهای انتخاب شده فراهم می شود

تا بتوان در مراجعات بعدی بدون جستجوی مجدد، لیست ذخیره شده را مشاهده و مدیریت کرد.

**Overview Citaion View:** با انتخاب این گزینه امکان مشاهده استنادهایی که به هر رکورد شده با

جزئیات آن فراهم می شود.

#### **Citation overview**

This is a citation overview for a set of 3 documents.

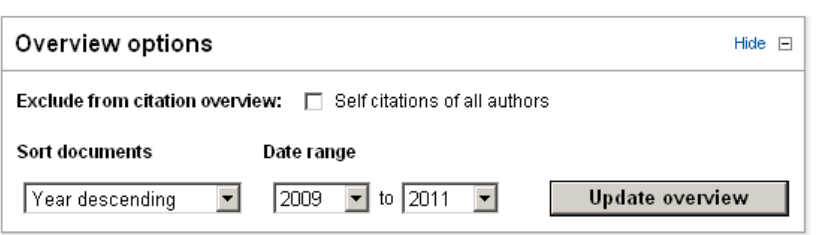

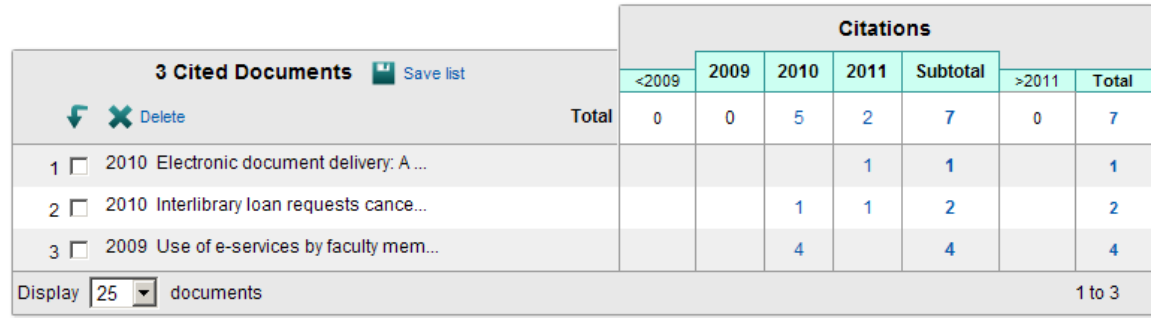

**Output:** برای چاپ، ارسال و exportکردن )در محیط دیگری وارد کردن( رکوردهای انتخاب شده

بکار می رود.

## GBMOutput

**tracker Citation:** با استفاده از این گزینه می توانید از رکوردهایی که انتخاب می کنید یک گزارش از لحاظ اینکه چند بار در این مجموعه مورد استناد واقع شده اند تهیه کنید.

**Im** Citation Tracker

با انتخاب گزینه authors all of citations self، می توانید تعداد خود استنادی های هر نویسنده را از

نتایج حذف کنید.

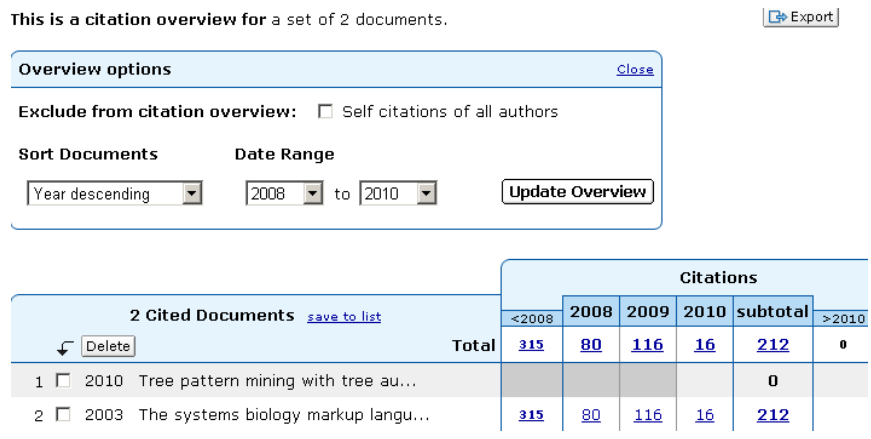

**list to Add**: به شما اجازه می دهد که رکوردهای دلخواه را به لیست خود اضافه و سپس ذخیره نمائید. برای استفاده از امکانات save باید در این پایگاه ثبت نام کنید.

## Add to List

در صفحة نتایج، اطالعات هر رکورد شامل عنوان مقاله، اسم نویسندگان، تاریخ انتشار مقاله، منبع آن مقاله (source Title) و تعداد استناد به آن مقاله (Cited by) را مشاهده می کنید.

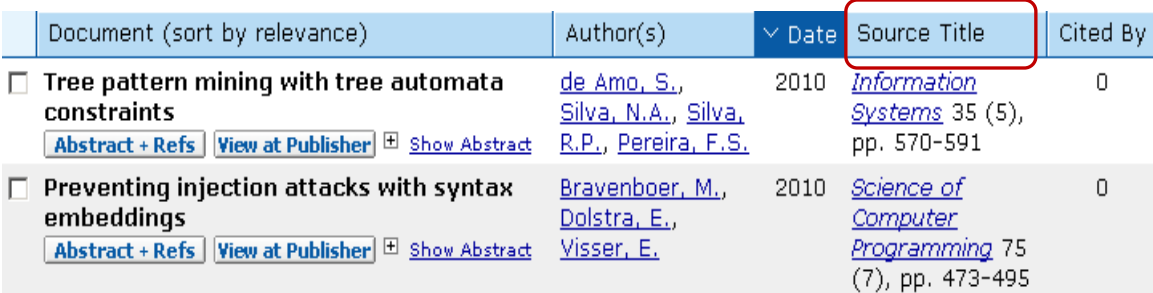

توجه داشته باشید که نام نویسنده های هر مقاله لینک می باشد یعنی می توانید با کلیک کردن روی یک نام، لیست تمام مقاله های آن نویسنده که در مجموعة scopus وجود دارد را مشاهده نمائید. لینک Abstract + Ref چکیده و منابع و مآخذ مقاله را به شما ارائه می دهد. قابل ذکر است که این منابع و مآخذ و استنادهای آنها نیز لینک بوده و قابل دسترسی است. به این ترتیب مراجعه کننده به زنجیره ای از مقاالت متعدد دسترسی پیدا خواهد کرد.

publisher of View شما را به صفحة ناشر آن رکورد هدایت می کند. در صورتی که دانشگاه اشتراک الکترونیکی آن ناشر را داشته باشد می توانید به متن کامل آن مقاله دسترسی پیدا کنید.

Abstract Show چکیدة مقاله را ارائه می دهد.

در قسمت Title Source با انتخاب نام مجله می توان اطالعاتی در مورد مجله مورد نظر، موضوع مجله، ناشر، ISSN و اینکه در چه سالی تحت پوشش این پایگاه درآمده و نیز تعداد مقاالت و استناد به مقاالت به تفکیک سال بدست آورد. همچنین با کلیک کردن بر روی Journal Analyzer می توان، نموداری از وضعیت مجله بدست آورد.

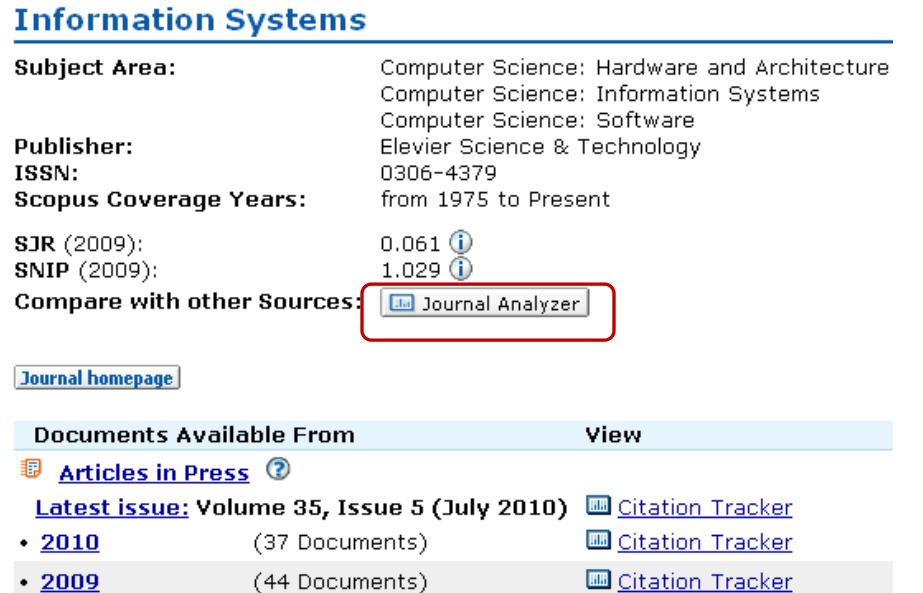

**Alert یا سیستم آگاهی رسانی جاری:**

این سیستم به شما اجازه می دهد تا فرمول جستجوی خود را در این محیط وارد کرده تا بعد از روز آمد شدن اطالعات و اضافه شدن رکورد جدید به مجموعه، از طریق پست الکترونیکی به شما اطالع داده شود. برای استفاده از این امکان، در صفحه ای که لیست نتایج جستجو را مشاهد می کنید روی گزینة alert as save کلیک کنید. سپس نام کاربری و رمز عبور خود را وارد کرده و در مرحلة بعد نامی برای این مجموعه از alert خود انتخاب کنید. بعد از روز آمد شدن اطالعات مجموعه، چنانچه رکوردی در ارتباط با جستجوی شما به مجموعه اضافه شود به شما اعالم می گردد.

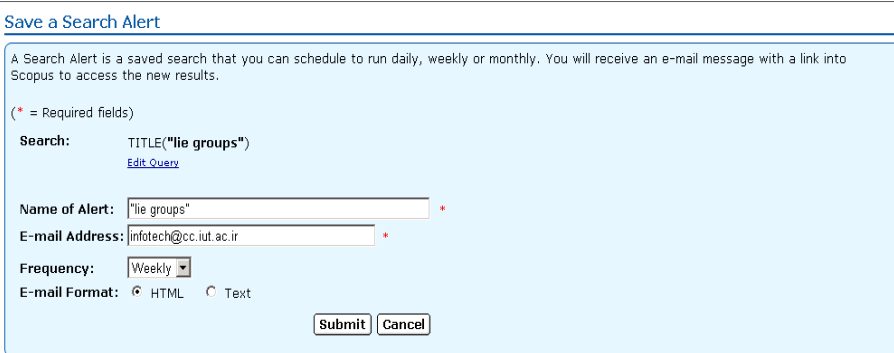

فهرست منابع و مآخذ:

Help of ISI web of Knowledge. from . http://help.scopus.com/flare/schelp\_CSH.htm#h\_bscssrch.htm